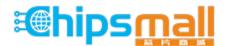

Chipsmall Limited consists of a professional team with an average of over 10 year of expertise in the distribution of electronic components. Based in Hongkong, we have already established firm and mutual-benefit business relationships with customers from, Europe, America and south Asia, supplying obsolete and hard-to-find components to meet their specific needs.

With the principle of "Quality Parts, Customers Priority, Honest Operation, and Considerate Service", our business mainly focus on the distribution of electronic components. Line cards we deal with include Microchip, ALPS, ROHM, Xilinx, Pulse, ON, Everlight and Freescale. Main products comprise IC, Modules, Potentiometer, IC Socket, Relay, Connector. Our parts cover such applications as commercial, industrial, and automotives areas.

We are looking forward to setting up business relationship with you and hope to provide you with the best service and solution. Let us make a better world for our industry!

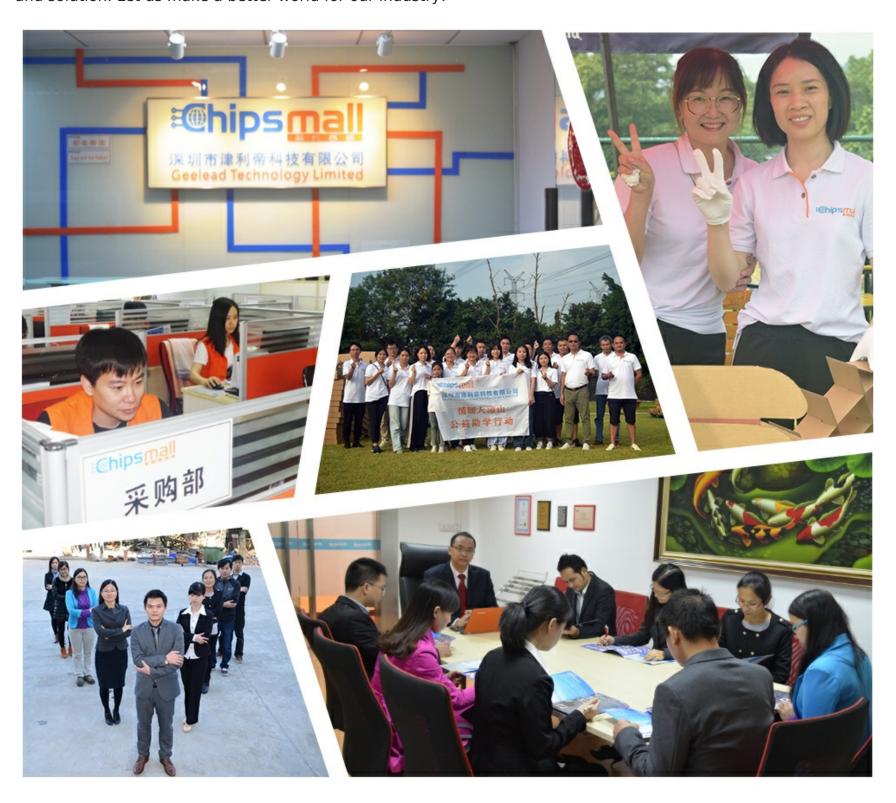

# Contact us

Tel: +86-755-8981 8866 Fax: +86-755-8427 6832

Email & Skype: info@chipsmall.com Web: www.chipsmall.com

Address: A1208, Overseas Decoration Building, #122 Zhenhua RD., Futian, Shenzhen, China

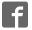

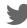

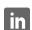

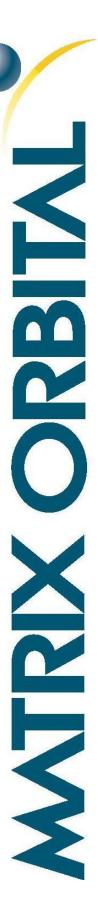

# LK202-25/VK202-25

Including LK202-25-USB and VK202-25-USB

## **Technical Manual**

Revision 4.1

PCB Revision: 3.0 or Higher (Standard Model), 1.0 or Higher (USB Model)

Firmware Revision: 5.6 or Higher

# **Revision History**

| Revision | Date           | Description                                           | Author  |
|----------|----------------|-------------------------------------------------------|---------|
| 4.1      | March 12, 2014 | Revision and correction to Colour in Ordering Options | Martino |
| 4.0      | August 2, 2012 | Initial Release                                       | Clark   |

## Contents

| 1 Introduction               | 1  |
|------------------------------|----|
| 2 Quick Connect Guide        | 2  |
| 2.1 Available Headers        | 2  |
| 2.2 Standard Module          | 3  |
| Recommended Parts            | 3  |
| Serial Connections           | 3  |
| I <sup>2</sup> C Connections | 4  |
| 2.3 USB Module               | 5  |
| Recommended Parts            | 5  |
| USB Connections              | 5  |
| 3 Software                   | 6  |
| 3.1 uProject                 | 6  |
| 3.2 Application Notes        | 7  |
| 4 Hardware                   | 8  |
| 4.1 Standard Model           | 8  |
| Communication/Power Header   | 8  |
| Serial DB9 Connector         | 8  |
| Power Through DB9 Jumper     | 9  |
| Protocol Select Jumpers      | 9  |
| 4.2 USB Model                | 10 |
| Mini USB Connector           | 10 |
| Alternate USB Header         | 10 |
| Alternate Power Connector    | 10 |
| 4.3 Common Features          | 11 |
| General Purpose Outputs      | 11 |
| Dallas One-Wire Connector    | 11 |
| Keypad Header                | 12 |
| 5 Troubleshooting            | 13 |
| 5.1 Power                    | 13 |
| 5.2 Display                  | 13 |

| 5.3 Communication                | 14 |
|----------------------------------|----|
| 5.4 Manual Override              | 14 |
| 6 Commands                       | 15 |
| 6.1 Communication                | 15 |
| 6.2 Text                         | 16 |
| 6.3 Special Characters           | 18 |
| 6.4 General Purpose Output       | 20 |
| 6.5 Dallas One-Wire              | 21 |
| 6.6 Keypad                       | 22 |
| 6.7 Display Functions            | 23 |
| 6.8 Data Security                | 25 |
| 6.9 Miscellaneous                | 26 |
| 7 Appendix                       | 27 |
| 7.1 Command Summary              | 27 |
| 7.2 Character Sets               | 30 |
| 7.3 Block Diagram                | 32 |
| 7.4 Environmental Specifications | 32 |
| 7.5 Electrical Tolerances        | 32 |
| 7.6 Dimensional Drawings         | 33 |
| 7.7 Optical Characteristics      | 35 |
| 8 Ordering                       | 35 |
| 8.1 Part Numbering Scheme        | 35 |
| 8.2 Options                      | 35 |
| 8.3 Accessories                  | 36 |
| 9 Definitions                    | 38 |
| 10 Contact                       | 38 |

## 1 Introduction

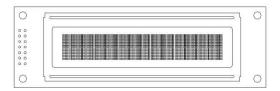

Figure 1: LK202-25 Display

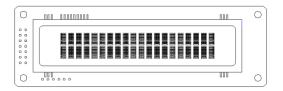

Figure 2: VK202-25 Display

The LK202-25/VK202-25 is an intelligent alphanumeric liquid crystal display designed to decrease development time by providing an instant solution to any project. In addition to the RS232, TTL and I2C protocols available in the standard model, a USB communication model allow the LK202-25/VK202-25 to be connected to a wide variety of host controllers. Communication speeds of up to 115.2kbps for serial protocols and 100kbps for I<sup>2</sup>C ensure lightning fast display updates.

The simple command structure permits easy software control of many settings including backlight brightness, screen contrast, and baud rate. On board memory provides up to forty custom characters which can be saved within the unit and recalled for start screens, bar graphs or larger numbers.

User input on the LK202-25/VK202-25 is available through a five by five matrix style keypad, and six general purpose outputs provide simple switchable five volt sources. In addition, the option of a Dallas One-Wire header provides a communication interface for up to thirty-two devices.

The versatile LK202-25/VK202-25, with all the features mentioned above, is available in a variety of colour, voltage, and temperature options to suit almost any application.

## 2 Quick Connect Guide

## 2.1 Available Headers

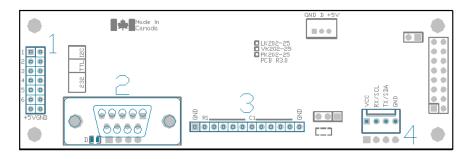

Figure 3: LK202-25/VK202-25 Standard Module Header Locations

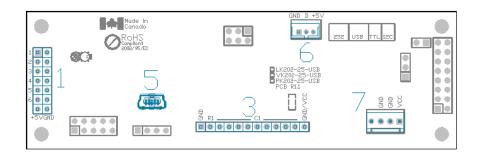

Figure 4: LK202-25/VK202-25 USB Model Header Locations

Table 1: List of Available Headers

| # | Header                        | Mate                  | Population          |
|---|-------------------------------|-----------------------|---------------------|
| 1 | GPO Header                    | None Offered          | All Models          |
| 2 | DB9 Serial Header             | CSS1FT/CSS4FT         | Standard Model Only |
| 3 | Keypad                        | KPP4x4                | All Models          |
| 4 | Communication/Power Connector | SCCPC5V/BBC           | Standard Model Only |
| 5 | Mini USB Connector            | EXTMUSB3FT/INTMUSB3FT | USB Model Only      |
| 6 | Dallas One-Wire Header        | Temperature Probe     | USB Model Only      |
| 7 | Alternate Power Connector     | PCS                   | USB Model Only      |

## 2.2 Standard Module

The standard version of the LK202-25/VK202-25 allows for user configuration of three common communication protocols. First, the unit can communicate using serial protocol at either RS323 or TTL voltage levels. Second, it can communicate using the Inter-Integrated Circuit connect, or I<sup>2</sup>C protocol. Connections for each protocol can be accessed through the four pin Communication/Power Header as outlined in the Serial Connections and I<sup>2</sup>C Connections sections below.

## **Recommended Parts**

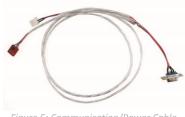

Figure 5: Communication/Power Cable (SCCPC5V)

The most common cable choice for any alphanumeric Matrix Orbital Display, the Communication/ Power Cable offers a simple connection to the unit with familiar interfaces. DB9 and floppy power headers provide all necessary input to drive your display.

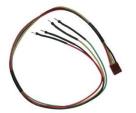

Figure 6: Breadboard Cable (BBC)

For a more flexible interface to the LK202-25/VK202-25 a Breadboard Cable may be used. This provides a simple four wire connection that is popular among developers for its ease of use in a breadboard environment.

#### **Serial Connections**

A serial interface provides a classic connection to the LK202-25/VK202-25. The Communication/Power Cable is most commonly used for this set up as it provides connections for DB9 serial and floppy power cables. To place your board in Serial mode, adhere to the steps laid out below.

- 1. Set the Protocol Select jumpers.
  - RS232: Connect the three jumpers\* in the 232 protocol box with the zero ohm jumper resistors provided or an alternate wire or solder solution.
  - TTL: Connect the two jumpers\* in the TTL protocol box.

<sup>\*</sup>Note: Jumpers must be removed from all protocol boxes save for the one in use.

#### 2. Make the connections.

- a. Connect the four pin female header of the Communication/Power Cable to the Communication/Power Header of your LK202-25/VK202-25.
- b. Insert the male end of your serial cable to the corresponding DB9 header of the Communication/Power Cable and the mate the female connector with the desired communication port of your computer.
- c. Select an unmodified floppy cable from a PC power supply and connect it to the power header of the Communication/Power Cable.

#### 3. Create.

 Use uProject or a terminal program to get started, and then move on with your own development. A number of application notes are available at <a href="https://www.matrixorbital.ca/appnotes">www.matrixorbital.ca/appnotes</a>.

## I<sup>2</sup>C Connections

A more advanced connection to the LK202-25/VK202-25 is provided by the I<sup>2</sup>C protocol setting. This is best accomplished using a breadboard and the Breadboard Cable. Power must be supplied from your breadboard or another external source. To dive right into your application and use the LK202-25/VK202-25 in I<sup>2</sup>C mode, get started with the guidelines below.

- 1. Set the Protocol Select switches.
  - I<sup>2</sup>C: Ensure that the two I<sup>2</sup>C jumpers in the corresponding protocol box are connected while all others are open.
- 2. Make the connections.
  - a. Connect the Breadboard Cable to the Communication/Power Header on your LK202-25/VK202-25 and plug the four leads into your breadboard. The red lead will require power, while the black should be connected to ground, and the green and yellow should be connected to your controller clock and data lines respectively.
  - b. Pull up the clock and data lines to five volts using a resistance between one and ten kilohms on your breadboard.

### 3. Create.

• This time you're on your own. While there are many examples within the Matrix Orbital AppNote section, <a href="www.matrixorbital.ca/appnotes">www.matrixorbital.ca/appnotes</a>, too many controllers and languages exist to cover them all. If you get stuck in development, it is possible to switch over to another protocol on the standard board, and fellow developers are always on our forums for additional support.

### 2.3 USB Module

The LK202-25/VK202-25-USB offers a single USB protocol for an easy connection to a host computer. This simple and widely available protocol can be accessed using the on board mini B style USB connector as outlined in the USB Connections section.

#### **Recommended Parts**

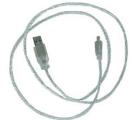

Figure 7: External Mini USB
Cable (EXTMUSB3FT)

The External Mini USB cable is recommended for the LK202-25/VK202-25-USB display. It will connect to the miniB style header on the unit and provide a connection to a regular A style USB connector, commonly found on a PC.

#### **USB Connections**

The USB connection is the quickest, easiest solution for PC development. After driver installation, the LK202-25/VK202-25-USB will be accessible through a virtual serial port, providing the same result as a serial setup without the cable hassle. To connect to your LK202-25/VK202-25-USB please follow the steps below.

- 1. Set the Protocol Select jumpers.
  - USB: The LK202-25/VK202-25-USB offers USB protocol only. Model specific hardware prevents this unit from operating in any other protocol, and does not allow other models to operate in USB. Protocol Select jumpers on the USB model cannot be moved.
- 2. Make the connections.
  - Plug the mini-B header of your External Mini USB cable into your LK202-25/VK202-25-USB and the regular USB header into your computer USB jack.
- 3. Install the drivers.
  - a. Download the latest drivers at <a href="https://www.matrixorbital.ca/drivers">www.matrixorbital.ca/drivers</a>, and save them to a known location.
  - b. When prompted, install the USB bus controller driver automatically
  - c. If asked, continue anyway, even though the driver is not signed
  - d. When the driver install is complete, your display will turn on, but communication will not yet be possible.
  - e. At the second driver prompt, install the serial port driver automatically
  - f. Again, if asked, continue anyway
- 4. Create.
  - Use uProject or a terminal program to get started, and then move on with your own development. A number of application notes are available at <a href="www.matrixorbital.ca/appnotes">www.matrixorbital.ca/appnotes</a>.

## 3 Software

The multiple communication protocols available and simple command structure of the LK202-25/VK202-25 means that a variety of applications can be used to communicate with the display. Text is sent to the display as a character string, for example, sending the decimal value 41 will result in an 'A' appearing on the screen. A number of control characters are also activated. Commands are merely values prefixed with a special command byte, 254 in decimal.

Table 2: Reserved Control Characters

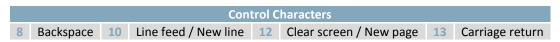

Once the correct communication port is identified, the following communication settings can be applied to communicate correctly with the LK202-25/VK202-25.

Table 3: Communication Settings

| BPS   | Data Bits | Parity | Stop Bits | Flow Control |
|-------|-----------|--------|-----------|--------------|
| 19200 | 8         | None   | 1         | None         |

Finally, with a communication port identified and correctly setup simple text strings or even command bytes can easily be transmitted to control your display.

## 3.1 uProject

The Matrix Orbital alphanumeric display tuner, or uProject, is offered as a free download from the www.matrixorbital.ca support site. It allows the basic functionality of \*any display to be tested using a simple graphical user interface system.

While basic functionality can be tested using the GUI portion of the program, more advanced users will enjoy the scripting capability found in the uploader tab. Here commands can be stacked, run, and saved for later use. Although many commands are available to be dragged into the script dialog, perhaps the most powerful is the raw data command found in the other branch.

<sup>\*</sup>Note: The uProject AutoDetect function will not perform correctly when a USB display is connected. Please manually configure any USB display.

This command allows raw bytes to be sent to the display, permitting many different formats for entry and displaying in decimal notation. Any command from this manual may be entered in decimal notation separated by slashes.

**/254/ /88/**Figure 8: uProject Command

Again, the clear screen command is sent to a connected display, this time using uProject raw data command style. Scripts can be run as a whole using the execute command from the script menu, or as single commands by selecting execute once. Before issuing commands, it is a good idea to ensure communication with a display is successful using some of the more basic GUI functions in the main window.

This program provides scratch pad upon which a tome of display projects and ideas can be assembled.

## 3.2 Application Notes

Full demonstration programs and code are available for Matrix Orbital Displays in the C# language from Simple C# AppNote Pack in the Application Note section at <a href="www.matrixorbital.ca/appnotes">www.matrixorbital.ca/appnotes</a>. Difficulty increases from beginner, with the Hello World program, to advanced with the Dallas One-Wire temperature reading application.

Many additional applications are available in a number of different programming languages. These programs are meant to showcase the capability of the display and are not intended to be integrated into a final design. For additional information regarding code, please read the On Code document also found on the support site.

## 4 Hardware

## 4.1 Standard Model

#### Communication/Power Header

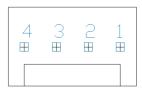

Figure 9: Communication/Power Header

Table 4: Communication/Power Pinout

| Pin | Function |
|-----|----------|
| 1   | Vcc      |
| 2   | Rx (SCL) |
| 3   | Tx (SDA) |
| 4   | Gnd      |

The Communication/Power Header provides a standard connector for interfacing to the LK202-25/VK202-25. Voltage is applied through pins one and four of the four pin Communication/Power Header. Please ensure the correct voltage input for your display by referencing Voltage Specifications before connecting power. Pins two and three are reserved for serial transmission, using either the RS-232/TTL or clocking data through the I<sup>2</sup>C protocol, depending on what has been selected by the Protocol Select Jumpers. The versatile Tyco 640456-4-LF style header used can be mated to a number of connectors, the Molex 22-01-3047 for example.

### **Serial DB9 Connector**

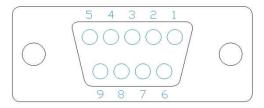

Figure 10: Serial DB9 Connector

Table 5: Serial DB9 Pinout

| Pin | Function |
|-----|----------|
| 2   | Tx       |
| 3   | Rx       |
| 5   | Gnd      |
| 9   | NC/Vcc*  |

The LK202-25/VK202-25 provides a DB-9 Connector to readily interface with serial devices using EIA232 standard signal levels. It is also possible to communicate at TTL levels of 0 to +5V by setting the Protocol Select Jumpers to TTL. As an added feature it is also possible to apply power through pin 9 of the DB-9 Connector in order to reduce cable clutter. A standard male DB9 header will provide the perfect mate for this connector.

\*Note: Do not apply voltage through pin 9 of the DB-9 Connector AND through the Communication/Power Header at the same time.

## Power Through DB9 Jumper

In order to provide power through pin 9 of the DB-9 Connector you must connect the Power Through DB-9 Jumper labelled D, as illustrated below. This connection can be made using a zero ohm resistor, recommended size 0603, or a solder bridge. The LK202-25/VK202-25 allows all voltage models to use the power through DB-9 option, see the Voltage Specifications for power requirements.

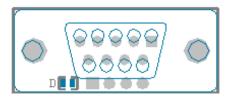

Figure 11: Power Through DB9 Jumper

## **Protocol Select Jumpers**

The Protocol Select Jumpers provide the means necessary to toggle the LK202-25/VK202-25 between RS-232, TTL and I<sup>2</sup>C protocols. As a default, the jumpers are set to RS-232 mode with solder jumps on the RS232 jumpers. In order to place the display module in I<sup>2</sup>C mode you must first remove the solder jumps from the RS232 jumpers and then place them on the I<sup>2</sup>C jumpers. The display will now be in I<sup>2</sup>C mode and have a default slave address of 80, unless changed with the appropriate command. Similarly, in order to change the display to TTL mode, simply remove the zero ohm resistors from the RS232 or I<sup>2</sup>C jumpers and solder them to the TTL jumpers.

### 4.2 USB Model

#### Mini USB Connector

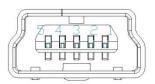

Figure 12: Mini USB Connector

Table 6: Mini USB Pinout

| Pin | Function |
|-----|----------|
| 1   | Vcc      |
| 2   | D-       |
| 3   | D+       |
| 5   | Gnd      |

The LK202-25/VK202-25-USB comes with a familiar Mini USB Connector to fulfill both communication and power needs. The standard MiniB style header can be connected to any other USB style using the appropriate cable. Most commonly used with a PC, this connection creates a virtual com port that offers a simple power solution with a familiar communication scheme.

#### Alternate USB Header

Some advanced applications may prefer the straight four pin connection offered through the Optional Alternate USB Header. This header offers power and communication access in a simple interface package. The Optional Alternate USB Header may be added to the LK202-25/VK202-25-USB for an added charge as part of a custom order. Please use the Contact section to request more information from the friendly Matrix Orbital sales team.

### **Alternate Power Connector**

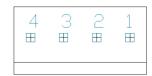

Figure 13: Alternate Power Connector

Table 7: Alternate Power Pinout

| Pin | Function |
|-----|----------|
| 1   | Vcc      |
| 2   | Gnd      |
| 3   | Gnd      |
| 4   | NC       |

The Alternate Power Connector provides the ability to power the LK202-25/VK202-25-USB using a second cable. The Tyco 171825-4 style header is particularly useful for connecting to an unmodified floppy power cable, a 171822-4 for example, from a PC power supply for a simple bench power solution.

## 4.3 Common Features

## **General Purpose Outputs**

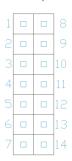

Figure 14: GPO Header

Table 8: GPO Pinout

| Pin | Function | Pin | Function |
|-----|----------|-----|----------|
| 1   | GPO 1    | 8   | Gnd      |
| 2   | GPO 2    | 9   | Gnd      |
| 3   | GPO 3    | 10  | Gnd      |
| 4   | GPO 4    | 11  | Gnd      |
| 5   | GPO 5    | 12  | Gnd      |
| 6   | GPO 6    | 13  | Gnd      |
| 7   | Vcc      | 14  | Gnd      |

A unique feature of the LK202-25/VK202-25 is the ability to control relays\* and other external devices using either one or six General Purpose Outputs. Each can source up to 10mA of current at five volts when on or sink 20mA at zero volts when off. The two row, fourteen pin header can be interfaced to a number of female connectors to provide control to any peripheral devices required.

\*Note: If connecting a relay, be sure that it is fully clamped using a diode and capacitor in order to absorb any electro-motive force (EMF) which will be generated.

#### **Dallas One-Wire Connector**

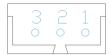

Figure 15: Dallas One-Wire Connector

Table 9: Dallas One-Wire Pinout

| Pin | Function |  |
|-----|----------|--|
| 1   | Vcc      |  |
| 2   | D        |  |
| 3   | Gnd      |  |

In addition to the six general purpose outputs the LK202-25/VK202-25 offers an Optional Dallas One-Wire bridge, to allow for an additional thirty two one-wire devices to be connected to the display. This header can be populated with a Tyco 173979 connector at an added cost by custom order only. Please use the Contact section to request more information from the Matrix Orbital sales team.

## **Keypad Header**

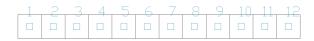

Figure 16: Keypad Header

Table 10: Keypad Pinout

| Pin | Function | Pin | Function |
|-----|----------|-----|----------|
| 1   | Gnd      | 7   | Column 1 |
| 2   | Row 1    | 8   | Column 2 |
| 3   | Row 2    | 9   | Column 3 |
| 4   | Row 3    | 10  | Column 4 |
| 5   | Row 4    | 11  | Column 5 |
| 6   | Row 5    | 12  | Gnd/Vcc* |

To facilitate user input, the LK202-25/VK202-25 provides a Keypad Interface Connector which allows a matrix style keypad of up to twenty-five keys to be directly connected to the display module. Key presses are generated when a short is detected between a row and a column. When a key press is generated, a character specific to that key press is automatically sent on the Tx communication line. If the display module is running in I<sup>2</sup>C mode, the "Auto Transmit Keypress" function may be turned off to allow the key presses to remain in the buffer so that they may be polled. The character that is associated with each key press may also be altered using the "Assign Key Codes" command. The straight twelve pin header of the Keypad Interface Connector will interface to a variety of different devices including the Matrix Orbital KPP4x4 keypad.

\*Note: The Ground / +5V pin is toggled by the jumper to the right of the keypad connector. Jump pads 1 & 2 for +5V or 2 & 3 for GND.

## **5** Troubleshooting

#### 5.1 Power

In order for your LK202-25/VK202-25 to function correctly, it must be supplied with the appropriate power. If the screen is not illuminated, power may not be applied correctly. Try the tips below.

- First, make sure that you are using the correct power connector. Standard floppy drive power cables from your PC power supply may fit on the Communication/Power Header; however they do not have the correct pin out to provide power. Matrix Orbital supplies power cable adapters for connecting to a PC, which can be found in the Accessories section.
- Next, check the power cable which you are using for continuity. If you don't have an ohm meter, try using a different power cable, if this does not help try using a different power supply.
- If power is applied through the DB9 connector, ensure that the Power Through DB9 Jumper is connected.
- If changes have been made to the protocol select block, ensure all the appropriate protocol select jumpers are connected and all unused protocol jumpers are disconnected.
- The last step will be to check the interface connector in use on your display. If the power connections have become loose, or you are unable to resolve the issue, please Contact Matrix Orbital for more information.

## 5.2 Display

If your display is powered successfully, the Matrix Orbital logo, or user created screen should display on start up. If this is not the case, check out these tips.

- Ensure the contrast is not too high or too low. This can result in a darkened or blank screen respectively. See the Manual Override section to reset to default.
- Make sure that the start screen is not blank. It is possible to overwrite the Matrix Orbital logo start screen, if this happens the screen may be blank. Try writing to the display to ensure it is functional, after checking the contrast above.

### 5.3 Communication

When communication of either text or commands is interrupted, try the steps below.

- First, check the communication cable for continuity. If you don't have an ohm meter, try using a different communication cable. If you are using a PC try using a different Com/USB Port.
- Next, please ensure that the display module is set to communicate on the protocol that you are using, by checking the Protocol Select Jumpers.
- In serial and USB protocols, ensure that the host system and display module are both communicating on the same baud rate. The default rate for the display module is 19200 bps.
- Match Rx from your display to the transmitting pin from your host and the Tx pin to the receiving pin.
- If you are communicating to the display via I<sup>2</sup>C\* please ensure that the data is being sent to the correct address. The default slave address for the display module is 80.
- In I<sup>2</sup>C mode, connect Rx to the clock line of your controller and Tx to the data output.
- Unlock the display. See the Set and Save Data Lock command for more info.
- Finally, you may reset the display to its default settings using the Manual Override procedure outlined below.

## 5.4 Manual Override

Should the settings of your display become altered in a way that dramatically impacts usability, the default settings can be temporarily restored. To override the display, please follow the steps below.

- 1. Disconnect power from your display.
- 2. Place a jumper on the middle two keypad pins, R5 and C1.
- 3. Reconnect power to your unit, and wait for the start screen before removing the jumper.
- 4. Settings will be temporarily\*\* overridden to the defaults listed in the Manual Override Settings table. At this point any important settings, such as contrast, backlight, or baud rate, should not only be set but saved so they remain when the override is removed.

| Parameter                | Value |
|--------------------------|-------|
| Backlight                | 255   |
| Contrast                 | 128   |
| Baud Rate                | 19200 |
| I <sup>2</sup> C Address | 80    |

Table 11: Manual Override Settings

<sup>\*</sup>Note: I<sup>2</sup>C communication will always require pull up resistors on SCL and SDA of one to ten kilohms.

<sup>\*\*</sup>Note: The display module will revert back to the old settings once turned off, unless desired settings are saved.

## 6 Commands

## 6.1 Communication

| 1.1 Change     | Dec        | 254 57     | Speed                                                                   | v5.6 |
|----------------|------------|------------|-------------------------------------------------------------------------|------|
| Baud Rate      | Hex        | FE 39      | Speed                                                                   |      |
|                | ASCII      | ■ 9        | Speed                                                                   |      |
| Immediately cl | nanges the | baud rate. | Not available in I2C. Baud rate can be temporarily forced to 19200 by a |      |
| manual overrio | de.        |            |                                                                         |      |
| Speed Byte     | Valid sett | ings shown | helow                                                                   |      |

Table 12: Accepted Baud Rate Values

| Rate  | 1200 | 2400 | 4800 | 9600 | 19200 | 28800 | 38400 | 57600 | *76800 | *115200 |
|-------|------|------|------|------|-------|-------|-------|-------|--------|---------|
| Speed | 83   | 41   | 207  | 103  | 51    | 34    | 25    | 16    | 12     | 8       |

\*Note: Baud rates 76800 and 115200 added with the release of firmware revision 5.7 as per PCN 2006-08-24.

| 1.2 Change I <sup>2</sup> C | Dec                     | 254 51      | Address v5                                                                | 5.6 |
|-----------------------------|-------------------------|-------------|---------------------------------------------------------------------------|-----|
| Slave Address               | Hex                     | FE 33       | Address                                                                   |     |
|                             | ASCII                   | <b>3</b>    | Address                                                                   |     |
| Immediately cha             | nges the I <sup>2</sup> | C write add | dress. Only even values are permitted as the next odd address will become |     |
| the read address            | . Default i             | s 80.       |                                                                           |     |
| Address Byte                | Even val                | ue.         |                                                                           |     |

| 1.3 Transmission    | Dec 254 160            | Protocol v5.6                                                               |
|---------------------|------------------------|-----------------------------------------------------------------------------|
| Protocol Select     | Hex FE A0              | Protocol                                                                    |
|                     | ASCII ■ á              | Protocol                                                                    |
| Selects the protoco | I used for data transr | nission from the display. Data transmission to the display is not affected. |
| Must be set to the  | protocol in use to rec | eive data correctly.                                                        |
| Protocol Byte       | 1 for Serial (RS232/   | RS422/TTL/USB) or 0 for I <sup>2</sup> C.                                   |

| 1.4 Set a Non-Standard | Dec   | 254 164 | Speed |  |
|------------------------|-------|---------|-------|--|
| Baud Rate              | Hex   | FE A4   | Speed |  |
|                        | ASCII | ■ñ      | Speed |  |

Immediately changes the baud rate to a non-standard value. Speed must be a whole number between 977 and 153800. Due to rounding, error increases with baud rate, actual baud must be within 3% of desired baud to ensure accurate communication. Not available in I2C. Can be temporarily forced to 19200 by a manual override.

Speed Word Calculations shown below, standard crystal speed is 16MHz.

$$Speed = \frac{CrystalSpeed}{(8 \times DesiredBaud)} - 1 \quad ActualBaud = \frac{CrystalSpeed}{(8 \times (Speed + 1))}$$

$$Equation 1: Speed Byte Calculation \quad Equation 2: Actual Baud Rate Calculation$$

$$\frac{|DesiredBaud - ActualBaud|}{DesiredBaud} < 0.03$$

Equation 3: Baud Rate Error Calculation

## 6.2 Text

| 2.1 Clear | Dec   | 254 88     |
|-----------|-------|------------|
| Screen    | Hex   | FE 58      |
|           | ASCII | <b>■</b> X |

Clears the contents of the screen.

| 2.2 Change the  | Dec   | 254 64   | Characters | v5.6 |
|-----------------|-------|----------|------------|------|
| Start Up Screen | Hex   | FE 40    | Characters |      |
|                 | ASCII | <b>@</b> | Characters |      |

Changes the message displayed on start up. Custom characters can be included by adding their decimal value (0-7). Characters will automatically wrap on the display.

Characters 80 bytes, space characters can be added as needed

The entire contents of screen are shifted up one line when the end of the screen is reached. Display default is on.

| Ì | 2.4 Auto   | Dec   | 254 82 | v5.6 |
|---|------------|-------|--------|------|
|   | Scroll Off | Hex   | FE 52  |      |
|   |            | ASCII | ■ R    |      |

New text is written over the top line when the end of the screen is reached. Display default is Auto Scroll on.

| 2.5 Set Auto | Dec   | 254 67     |
|--------------|-------|------------|
| Line Wrap On | Hex   | FE 43      |
|              | ASCII | <b>■</b> C |

Text will wrap to the next consecutive line once a row becomes full. Default is Auto Line Wrap on.

| 2.6 Set Auto  | Dec   | 254 68 |
|---------------|-------|--------|
| Line Wrap Off | Hex   | FE 44  |
|               | ASCII | ■ D    |

Text will skip one line when wrapping once a row becomes full. Writing order will be rows 1, 3, 2, and then 4. Default is Auto Line Wrap on.

| 2.7 Set Cu  | rsor     | Dec                                           | 254 71     | Column Row                                            | v5.6 |  |
|-------------|----------|-----------------------------------------------|------------|-------------------------------------------------------|------|--|
| Position    |          | Hex                                           | FE 47      | Column Row                                            |      |  |
|             |          | ASCII                                         | ■ G        | Column Row                                            |      |  |
| Sets the cu | ursor to | a specific                                    | cursor pos | tion where the next transmitted character is printed. |      |  |
| Column      | Byte     | Value be                                      | tween 1 an | d number of character columns.                        |      |  |
| Row         | Byte     | Value between 1 and number of character rows. |            |                                                       |      |  |

| 2.8 Go | Dec   | 254 72 |
|--------|-------|--------|
| Home   | Hex   | FE 48  |
|        | ASCII | ■ H    |
|        | ASCII |        |

Returns the cursor to the top left of the screen.

| 2.9 Move    | Dec   | 254 76 | \ |
|-------------|-------|--------|---|
| Cursor Back | Hex   | FE 4C  |   |
|             | ASCII | ■ L    |   |

Moves cursor one position to the left. Cursor will obey wrap settings.

Moves cursor one position to the right. Cursor will obey wrap settings.

| 2.11 Underline | Dec   | 254 74 |  |
|----------------|-------|--------|--|
| Cursor On      | Hex   | FE 4A  |  |
|                | ASCII | ■ J    |  |

Displays a line under the current cursor position. Can be used with block cursor.

| 2.12 Underline | Dec   | 254 75 |  |
|----------------|-------|--------|--|
| Cursor Off     | Hex   | FE 4B  |  |
|                | ASCII | ■ K    |  |

Removes line under current cursor position.

| 2.13 Blinking   | Dec 254 83 |
|-----------------|------------|
| Block Cursor On | Hex FE 53  |
|                 | ASCII ■ S  |

Displays a blinking block over the current cursor position. Can be used with underline.

| 2.14 Blinking    | Dec <b>254</b> | 84  |
|------------------|----------------|-----|
| Block Cursor Off | Hex FE         | 54  |
|                  | ASCII          | ■ T |

Removes blinking block over current cursor position.

## 6.3 Special Characters

| 3.1 Create a Custom    | Dec 254 78           | ID Data v5.6                                                             |
|------------------------|----------------------|--------------------------------------------------------------------------|
| Character              | Hex FE 4E            | ID Data                                                                  |
|                        | ASCII ■ N            | ID Data                                                                  |
| Creates a custom chara | acter. Each characte | r is divided into 8 rows of 5 pixels; each data byte represents one row. |

Each byte is padded by three zero bits followed by five bits representing each pixel state. A one represents an on condition while a zero is off. Characters are lost when a new memory bank is loaded, unless they are saved.

| ID   | Byte    | Character ID, value between 0 and 7. |
|------|---------|--------------------------------------|
| Data | Byte[8] | Character pixel data as shown below  |

Table 13: Custom Degree Character

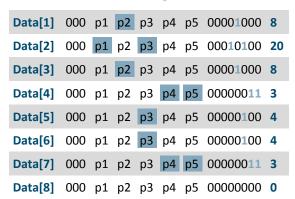

| 3.2 Save Custom    | Dec 25        | 4 193 | Bank ID Data                                                           | v5.6 |
|--------------------|---------------|-------|------------------------------------------------------------------------|------|
| Characters         | Hex           | FE C1 | Bank ID Data                                                           |      |
|                    | ASCII         | ∎ñ    | Bank ID Data                                                           |      |
| Provides access to | all memory ba |       | create and save custom characters, graph bars, and large digits. Any n | ew   |

Provides access to all memory banks to create and save custom characters, graph bars, and large digits. Any new characters saved will overwrite the old, so care should be taken when writing to any bar or digit memory bank. Bank structure is shown below.

| Bank | Byte    | 1 byte, memory bank ID, value between 0 and 4, as below. |  |  |  |
|------|---------|----------------------------------------------------------|--|--|--|
| ID   | Byte    | 1 byte, value between 0 and 7.                           |  |  |  |
| Data | Byte[8] | 8 bytes, character pixel data as above.                  |  |  |  |

Table 14: Custom Character Banks

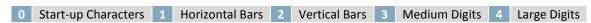

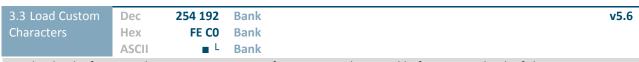

Loads a bank of custom characters into memory for use. Must be issued before using a bank of characters. Alternatively, an appropriate initialize command can be used.

Bank Byte Memory bank ID, value between 0 and 4, as above.

| 3.4 Save Start Up                                                                                                | Dec   | 254 194 | ID Data | v5.6 |  |  |
|----------------------------------------------------------------------------------------------------|-------|---------|---------|------|--|--|
| Screen Custom                                                                                                    | Hex   | FE C2   | ID Data |      |  |  |
| Characters                                                                                                    | ASCII | ■⊤      | ID Data |      |  |  |
| Saves a custom character to memory for the start up screen or repeated use. Start up characters are displayed by |       |         |         |      |  |  |

sending their ID to the screen.

| ID   | Byte    | Value between 0 and 7.                                   |
|------|---------|----------------------------------------------------------|
| Data | Ryte[8] | Character nivel data see Custom Degree Character example |

| 3.5 Initialize | Dec   | 254 109 |  |  | v5.6 |
|----------------|-------|---------|--|--|------|
| Medium Numbers | Hex   | FE 6D   |  |  |      |
|                | ASCII | ■ m     |  |  |      |

Loads the medium number custom character bank into memory. Medium numbers must be initialized before use.

| 3.6 Place Medium                                                                                                  | Dec <b>254 111</b> | Row Column Digit v5.6 |  |  |  |  |  |
|----------------------------------------------------------------------------------------------------|--------------------|-----------------------|--|--|--|--|--|
| Numbers                                                                                                    | Hex FE 6F          | Row Column Digit      |  |  |  |  |  |
|                                                                                                    | ASCII ■ o          | Row Column Digit      |  |  |  |  |  |
| Places a single medium decimal digit of 2 row height and 1 column width on the display at the position specified. |                    |                       |  |  |  |  |  |
| Medium numbers must be initialized before being placed.                                                           |                    |                       |  |  |  |  |  |

| Row    | Byte | Value between 1 and 20.          |
|--------|------|----------------------------------|
| Column | Byte | Value between 1 and 4.           |
| Digit  | Byte | Single decimal digit to display. |

| 3.7 Initialize | Dec   | 254 104 |
|----------------|-------|---------|
| Horizontal Bar | Hex   | FE 68   |
|                | ASCII | ■ h     |

Loads the horizontal bar graph custom character bank into memory. Horizontal bar characters must be initialized before a graph is displayed.

| 3.8 Place Horizontal | Dec   | 254 124 | Column Row Direction Length | v5.6 |
|----------------------|-------|---------|-----------------------------|------|
| Bar Graph            | Hex   | FE 7C   | Column Row Direction Length |      |
|                      | ASCII | •       | Column Row Direction Length |      |

Places a horizontal bar graph on the screen beginning at the column and row specified. The bar extends either right or left to the length indicated. New bars will overwrite old.

| Column    | Byte | 1 byte, value between 1 and 20                                 |
|-----------|------|----------------------------------------------------------------|
| Row       | Byte | 1 byte, value between 1 and 4                                  |
| Direction | Byte | 1 byte, 0 for right and 1 for left                             |
| Length    | Byte | 1 byte, length in pixels of the graph, value between 0 and 100 |

| 3.9 Initialize Nar | ow Dec | 254 115 |
|--------------------|--------|---------|
| Vertical Bar       | Hex    | FE 73   |
|                    | ASCII  | ■ S     |

Loads the narrow horizontal bar graph custom character bank into memory. A narrow bar is 2 pixels wide. Horizontal bar characters must be initialized before a graph is displayed.

| 3.10 Initialize Wide | Dec   | 254 118 |
|----------------------|-------|---------|
| Vertical Bar         | Hex   | FE 76   |
| Vertical bai         |       | FL 70   |
|                      | ASCII | ■ V     |

Loads the wide horizontal bar graph custom character bank into memory. A wide bar is 5 pixels wide. Horizontal bar characters must be initialized before a graph is displayed.

| 3.11 Place  | Dec                                                                                                    | 254 61                  | Column Length                           | v5.6 |  |  |  |  |  |
|-------------|----------------------------------------------------------------------------------------------------|-------------------------|-----------------------------------------|------|--|--|--|--|--|
| Vertical Ba | r Hex                                                                                                    | FE 3D                   | Column Length                           |      |  |  |  |  |  |
|             | ASC                                                                                                    | II <b>=</b> =           | Column Length                           |      |  |  |  |  |  |
| Places a ve | Places a vertical bar graph on the screen extending from the first row of the column specified. The bar extends |                         |                                         |      |  |  |  |  |  |
| upwards to  | upwards to the length indicated. A new bar will over write the old.                                             |                         |                                         |      |  |  |  |  |  |
| Column      | Byte                                                                                                    | Value between 1 and 20. |                                         |      |  |  |  |  |  |
| Length      | Byte                                                                                                    | Height in pixel         | s of the graph, value between 0 and 32. |      |  |  |  |  |  |

## **6.4** General Purpose Output

| 4.1 General Purpose<br>Output On | Dec 254 87<br>Hex FE 57<br>ASCII ■ W    | Number<br>Number              | v5.6 |
|----------------------------------|-----------------------------------------|-------------------------------|------|
|                                  | O on, sourcing current to be turned on. | from an output of five volts. |      |

| 4.2 General Purpose                                                      | Dec 254 8 | 6 Number        | v5.6 |  |
|--------------------------------------------------------------------------|-----------|-----------------|------|--|
| Output Off                                                               | Hex FE 5  | 6 Number        |      |  |
|                                                                          | ASCII     | <b>V</b> Number |      |  |
| Turns the specified GPO off, sinking current to an output of zero volts. |           |                 |      |  |

Number Byte GPO to be turned off.

| 4.3 Set Sta | art Up   | Dec          | 254 195      | Number     | State                     | ,                                    | v5.6 |
|-------------|----------|--------------|--------------|------------|---------------------------|--------------------------------------|------|
| GPO State   |          | Hex          | FE C3        | Number     | State                     |                                      |      |
|             |          | ASCII        | ■ -          | Number     | State                     |                                      |      |
| Sets and s  | aves the | start up sta | ate of the s | pecified G | GPO in non volatile memor | y. Changes will be seen on start up. | •    |
| Number      | Byte     | GPO to be    | controlled   |            |                           |                                      |      |
| State       | Byte     | 1 for on or  | 0 for off.   |            |                           |                                      |      |

## 6.5 Dallas One-Wire

| 5.1 Search for a                                                                                                 | Dec 254 200 2 | v5.6 |  |  |  |
|----------------------------------------------------------------------------------------------------|---------------|------|--|--|--|
| One-Wire Device                                                                                                  | Hex FE C8 02  |      |  |  |  |
|                                                                                                    | ASCII SOT     |      |  |  |  |
| Sends a search query to each of the up to 32 devices on the one wire bus. Any connected device will respond with |               |      |  |  |  |

an identification packet.

Response Bytes [14] Dallas One-Wire identification packet as shown below.

Table 15: Dallas One-Wire Packet Information

| Offset | Length | Value Description |                                           |
|--------|--------|-------------------|-------------------------------------------|
| 0      | 2      | 9002              | Preamble                                  |
| 2      | 4      | 138               | Another device packet will follow OR      |
| 2      | 1      | 10                | Last device packet                        |
| 3      | 1      | 49                | Packet Type                               |
| 4      | 1      | 0                 | Error Code (0 indicates success)          |
| 5      | 8      |                   | Device Address                            |
| 13     | 1      | 0                 | CRC8 address check (0 indicates validity) |

| 5.2 Dallas One      | e-Wire      | Dec                                                      | 254 200 1                         | Flags Send Bits   | Receive Bits   | Data          | v5.6                   |
|---------------------|-------------|----------------------------------------------------------|-----------------------------------|-------------------|----------------|---------------|------------------------|
| Transaction         |             | Hex                                                      | FE C8 01                          | Flags Send Bits   | Receive Bits   | Data          |                        |
|                     |             | ASCII                                                    | ■ L STX                           | Flags Send Bits   | Receive Bits   | Data          |                        |
| Performs a sir      | ngle Dallas | 1-Wire tra                                               | nsaction. Con                     | sult your device  | documentatio   | n for informa | ation regarding device |
| specific proto      | cols. If an | error is end                                             | countered, a c                    | corresponding val | ue will be ret | urned by the  | device.                |
| Flags               | Byte        | Flags for                                                | Flags for transaction, see below. |                   |                |               |                        |
| Send Bits           | Byte        | Number of bytes to be sent to the device.                |                                   |                   |                |               |                        |
| <b>Receive Bits</b> | Byte        | Number of bytes expected to be received from the device. |                                   |                   |                |               |                        |
| Data                | Byte(s)     | Data to be transmitted LSB to MSB.                       |                                   |                   |                |               |                        |

Table 16: Dallas One-Wire Flags

| Bit | Flag Description               |
|-----|--------------------------------|
| 7   |                                |
| 6   | Unused                         |
| 5   |                                |
| 4   | 0 (Future Compatibility)       |
| 3   | Add CRC8 to transaction        |
| 2   | 0 (Future Compatibility)       |
| 1   | Read CRC8 from transaction     |
| 0   | Reset Bus prior to transaction |

Table 17: Dallas One-Wire Errors

| Code | Error Description      |
|------|------------------------|
| 0    | Success                |
| 1    | <b>Unknown Command</b> |
| 2    | No Devices Found       |
| 3    | Fatal Search Error     |